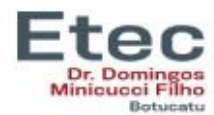

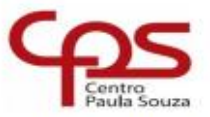

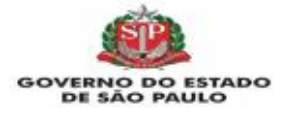

Escola Técnica Estadual Dr. Domingos Minicucci Filho - 051 ATO DE CRIAÇÃO - 52.499 de 24/07/70 Avenida Santana, 654 Centro CEP: 18603-700 -SP

O contexto deste tutorial, visa apresentar o ambiente do aluno e seu acesso ao Sistema Integrado de Gestão Acadêmica.

**Passo 1**:

Para o usuário acessar a plataforma, deve utilizar um microcomputador com conexão a internet e preferencialmente o navegador Google Chrome.

Através do link:

https://siga.cps.sp.gov.br/aluno/loginetec.aspx

Será apresentada a imagem (interface) abaixo para preenchimento e verificação dos dados, que permitirá o acesso ao sistema.

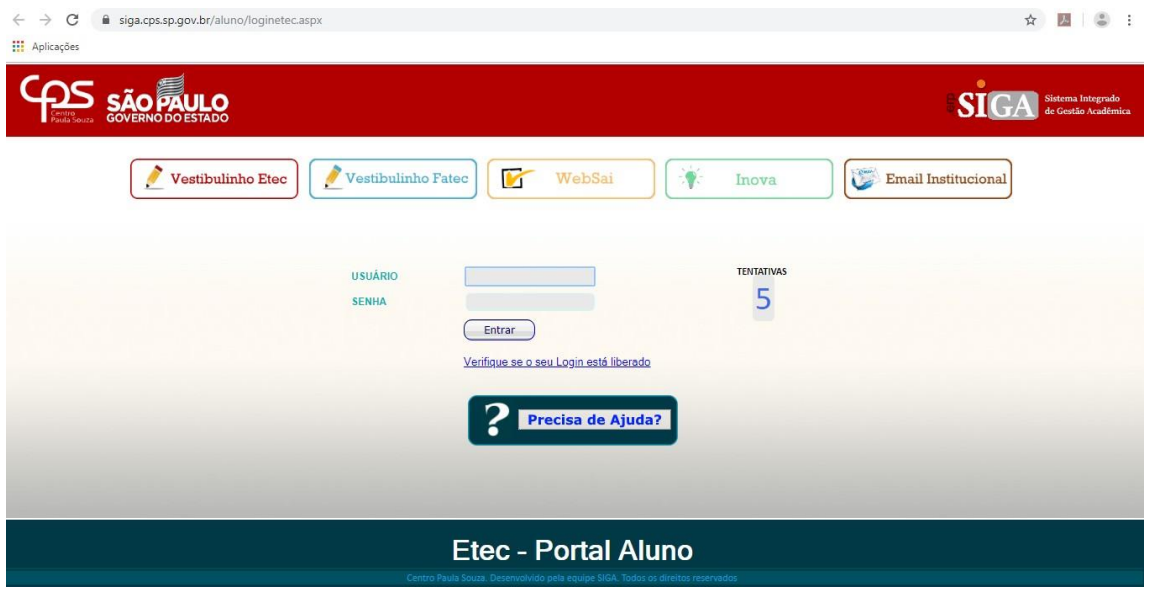

**Passo 2**:

Nesta interface informa-se o RM (registro de matrícula do aluno) no campo USUÁRIO, que é composto por 11 dígitos numéricos (0 - 9) e a senha (123123). Após a informação destes dados clica-se no botão ENTRAR.

**Primeiro Acesso**: O usuário informa a senha padrão (123123). Nesta condição, o sistema solicita a troca da senha, apresentando a interface abaixo.

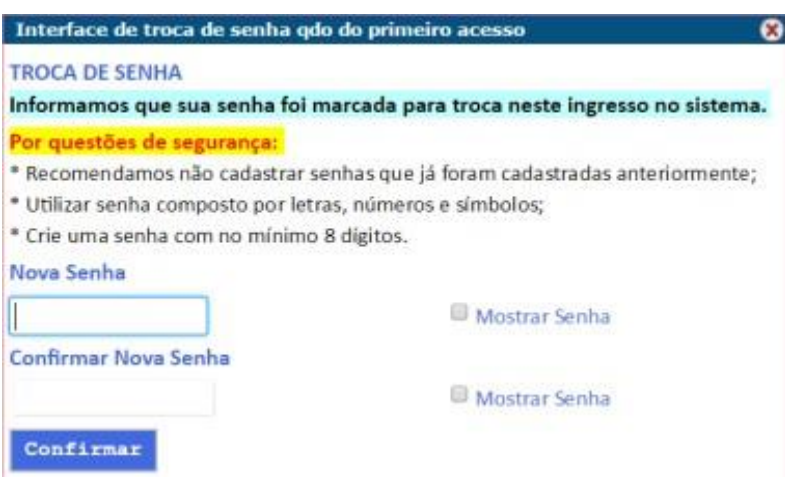

## **Passo 3**:

Ao concluir o acesso em condições satisfatórias, o sistema vai apresentar a interface abaixo, com a foto do usuário cadastrada na matrícula e os links de acesso as informações armazenadas no sistema, permitindo a consulta e o acompanhamento das frequências, menções e a solicitação de alguns documentos.

O sistema recebe constantes atualizações para a melhoria e para disponibilizar novas funções

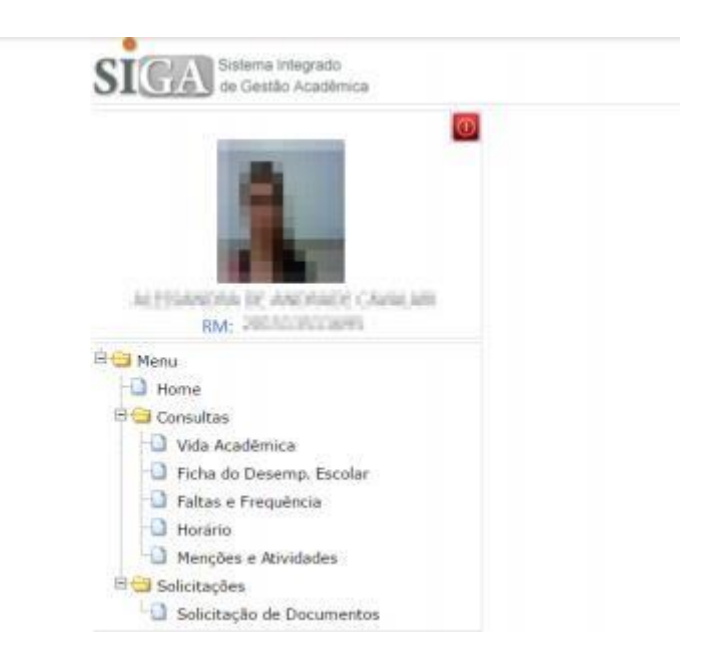

O botão VERMELHO deve ser acionado quando estiver encerrada as consultas. Para segurança, nunca esqueça do **ENCERRAMENTO**.

Para melhor utilização do sistema, sempre utilize um computador conectado a internet e o navegador Google Chrome.

**Observação**: O sistema apresenta a tentativa de acessos. No caso da senha ser digitada incorretamente, o limite de tentativas é de 5 (cinco). Após o limite de tentativas o acesso será bloqueado.

Em situação de bloqueio ou de esquecimento da senha (necessidade de troca da senha), o usuário deve clicar na imagem "**PRECISA DE AJUDA ?**"

**Preciso de Ajuda**: Nesta interface o usuário pode efetuar o **Desbloqueio do Login por tentativas** de acesso ou realizar a troca da senha em **Problema com Senha**. Para cada situação o sistema solicitará informações que o usuário deve preencher, como: RG, CPF, Nome do Pai ou Nome da Mãe e o preenchimento de uma CHAVE, enviada em seu email pessoal cadastrado na secretaria acadêmica.

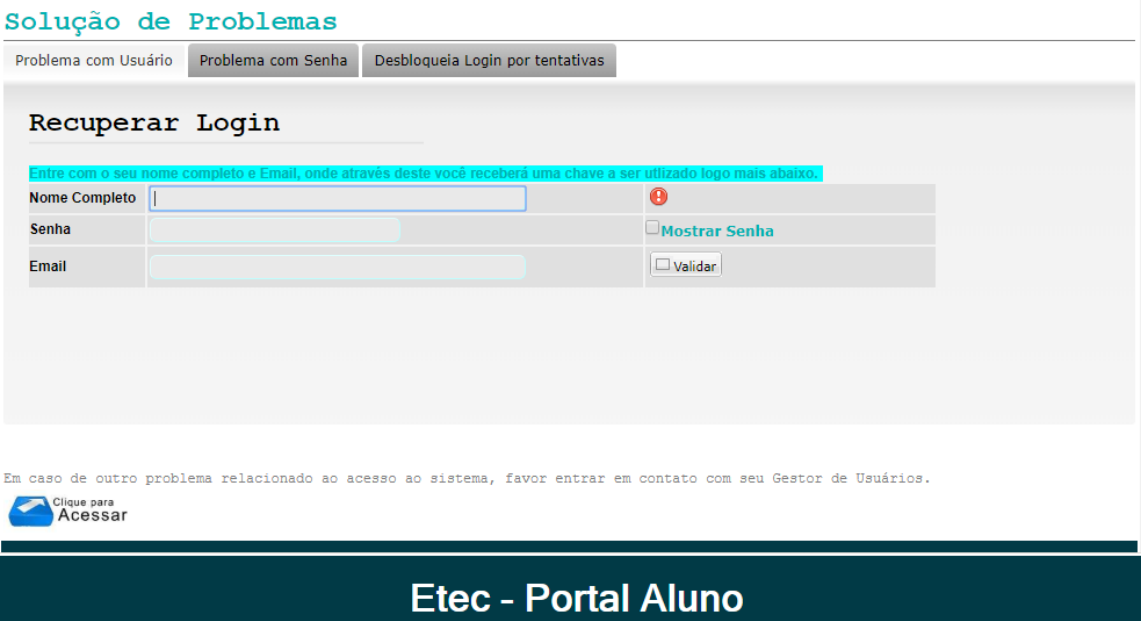

Feito esses procedimento o aluno deverá sair do sistema e entrar novamente, SE NÃO SERÁ BLOQUEADO

[www.etecbotucatu.com.br](http://www.etecbotucatu.com.br/)

Avenida Santana,654 • Centro • 18600-703 • Botucatu • SP • Fone: (14) 3882-0503

Feito esses procedimento o aluno deverá sair do sistema e entrar novamente, SE NÃO SERÁ BLOQUEADO .

[www.etecbotucatu.com.br](http://www.etecbotucatu.com.br/)

Avenida Santanaa , 654 • Centro 18603-700 • Botucatu • SP • Fone: (14) 3882-0503